# **Guía de Inicio Rápido para Maestros (Quick Start Guide for Teachers)**

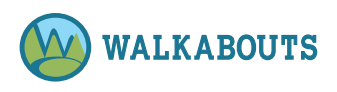

# Establezca Contraseña (Set Password)

- 1. Si compró una Walkabouts suscripción en www.walkabouts.com, configure su contraseña en ese momento. Si necesita restablecer su contraseña, consulte Reset a Forgotten Password (Restablecer una Contraseña Olvidada) dentro de la Quick Reference Guide (Guía de Referencia Rápida). Si le han notificado que su escuela o distrito ha comprado una Walkabouts suscripción, revise su casilla de correo electrónico para un correo electrónico de bienvenida de info@walkabouts.com. Revise su carpeta de correo basura/spam si es necesario.
- 2. Haga clic en el Ready? Let's Go! (¿Listo? ¡Vámonos!) botón dentro del correo electrónico Welcome to Walkabouts (Bienvenido de Walkabouts).
- 3. Escriba su dirección de correo electrónico en el campo de Email Address (dirección de correo electrónico).
- 4. Haga clic en el botón de **Confirm Email** (Confirmar Correo Electrónico). Se envía un correo electrónico.
- 5. Revise su casilla de correo electrónico para un correo electrónico de info@walkabouts.com. Revise su carpeta de correo basura/spam si es necesario.
- 6. Haga clic en el botón Set Your Password (Establecer su Contraseña) dentro del correo electrónico.
- 7. Escriba su contraseña deseada en el campo de Password (Contraseña).
- 8. Haga clic en el botón de **Submit** (Enviar). Su contraseña está configurada. Ahora pueda iniciar sesión en la Walkabouts plataforma. Consulte las Log In Directions (instrucciones de inicio de sesión) para obtener más información.

### Inicie Sesión (Log In)

- 1. Vaya a www.walkabouts.com.
- 2. Haga clic en el botón de User Login (Inicio de Sesión de Usuario) en la esquina superior derecha.
- 3. Escriba su dirección de correo electrónico y contraseña.

4. Haga clic en el botón de Login (Inicio de Sesión). Nota: Deba establecer su contraseña antes de poder iniciar sesión por primera vez. Consulte las instrucciones para establecer la contraseña para obtener más información.

#### Juegue una Walkabout (Play a Walkabout)

- 1. Iniciar sesión como Maestro. Consulte las instrucciones de Login (Inicio de Sesión) para obtener más información.
- 2. Haga clic en My Dashboard (Mi Tablero) mi en la barra lateral izquierda si es necesario.

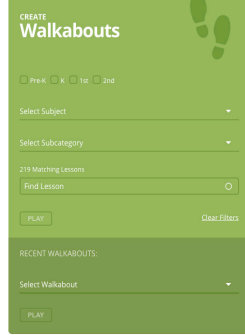

- 3. Vaya a Create Walkabouts (Crear Walkabouts) (caja verde).
- 4. Haga clic en uno o más cuadros de nivel de grado si lo desee. Entonces, completa uno o más de los siguientes para elegir un Walkabout:
- Select a **Subject** (seleccione un asunto) en el menú desplegable.
- Select a **Subcategory** (seleccione una subcategoría) del menú desplegable.
- Escriba un nombre, titulo, o palabra clave en el cuadro Find Lesson (Buscar Lección).

Nota: Haga clic en Clear Filters (Borrar Filtros) para iniciar una nueva búsqueda.

5. Vea Matching Walkabouts (Walkabouts Coincidentes) o seleccione un Walkabout en el Matching Lessons/Find a Lesson (Partido de Lecciones Coincidentes/Buscar una Lección) menú desplegable.

6. Haga clic en Play (Jugar). El Walkabout se carga. Nota: Si lo desee, vea las correlaciones para el Walkabout debajo de la ventana de reproductor.

7. Haga clic en  $\odot$ . El Walkabout empieza.

# Notas:

- Si lo desee, maximice el Walkabout, y proyecte en una pizarra de salón de clases.
- Si lo desee, vea las correlaciones para el Walkabout debajo de la ventana de reproductor.

### Vea/Imprima Walksheets (View/ Print Walksheets)

- 1. Iniciar sesión como Maestro. Consulte las instrucciones de Log In (Inicio de Sesión) para obtener más información.
- 2. Haga clic en My Dashboard (Mi Tablero) **in** en la barra lateral izquierda si es necesario.

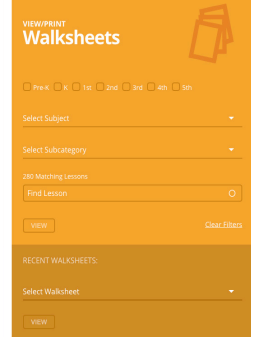

- 3. Vaya a View/Print Walksheets (Vea/Imprima Walksheets) (caja naranja).
- 4. Haga clic en uno o más cuadros de nivel de grado si lo desee. Entonces, completa uno o más de los siguientes para elegir un conjunto de Walksheet:
- Select Subject (Seleccione un asunto) en el menú desplegable.
- Select Subcategory (Seleccione una subcategoría) del menú desplegable.
- Escriba un nombre, titulo, o palabra clave en el cuadro de Find Lesson (Buscar Lección).

Nota: Haga clic en Clear Filters (Borrar Filtros) para iniciar una nueva búsqueda.

- 5. Vea Walksheets y seleccione un Walksheet en el Matching Lessons (Partido de Lecciones Coincidentes) menú desplegable.
- 6. Haga clic en View (Ver). El Walksheet previa se carga. Para ver las páginas del Walksheet, desplácese hacia abajo.

# Notas:

• Si hay varios conjuntos de Walksheets, haga clic en Ver PDF 1 (etc.) en la barra lateral derecha del conjunto que desea descargar o el botón debajo de la ventana del reproductor para el conjunto que desea ver.

#### **DOWNLOAD PDF 1**

- Si lo desee, vea las correlaciones para el conjunto de Walksheet debajo de la ventana de reproductor.
- 7. Haga clic en **Download PDF 1** (descargar PDF 1) (etc.). El conjunto de Walksheet se descarga.

Nota: Use la configuración de su computadora para guardar y/o imprimir el conjunto de Walksheet si lo desee.